# **從 Office 365 下載新版 office 軟體**

#### **※本說明以下載 Office2016 為例**

1.打開搜尋引擎,在網址列輸入「office.ntsu.edu.tw」進入 Office365 登入頁面

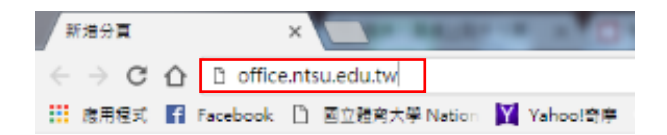

2.到登入畫面後(如下圖)

學生:帳戶輸入「學號@365.ntsu.edu.tw」,密碼與校務系統密碼相同(預設為 n 身分證號碼,身分證字母大寫)。

教職員:帳戶輸入「帳號[@365.ntsu.edu.tw](mailto:%E5%B8%B3%E8%99%9F@365.ntsu.edu.tw)」,密碼與校務系統密碼相同。

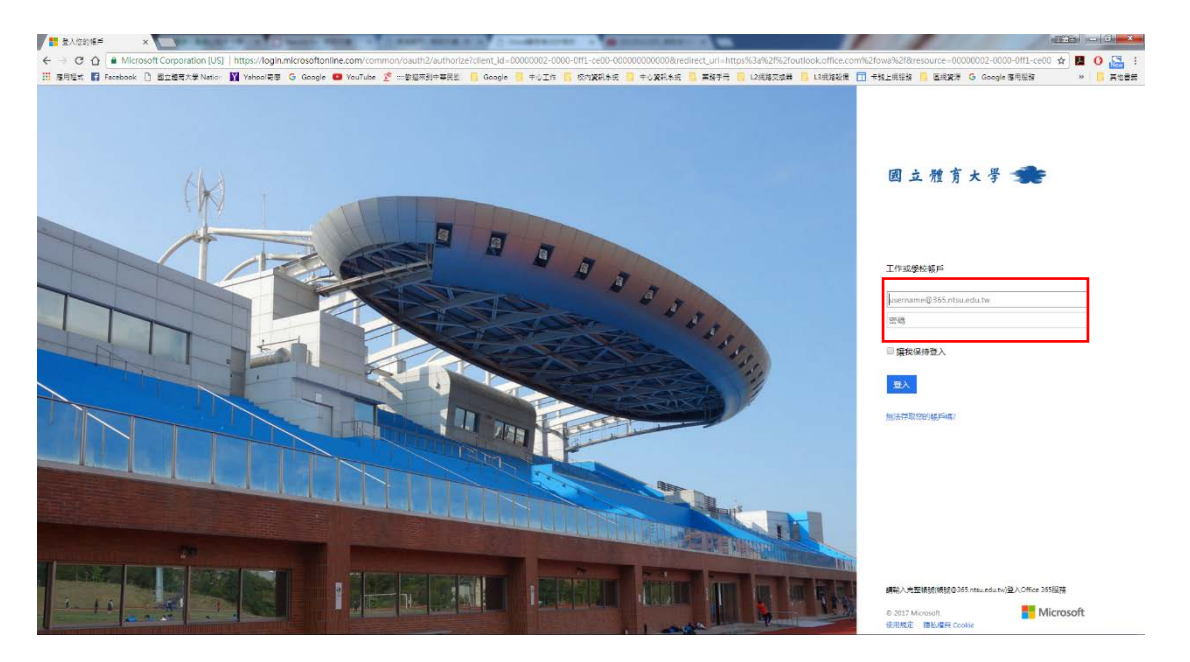

國立體育大學資訊中心製作

3.首次登入時會有一些詢問事項(時區語言設定), 完成後進入 Office 365 的郵

件 Outlook 服務首頁,點選左上方「Office 365」

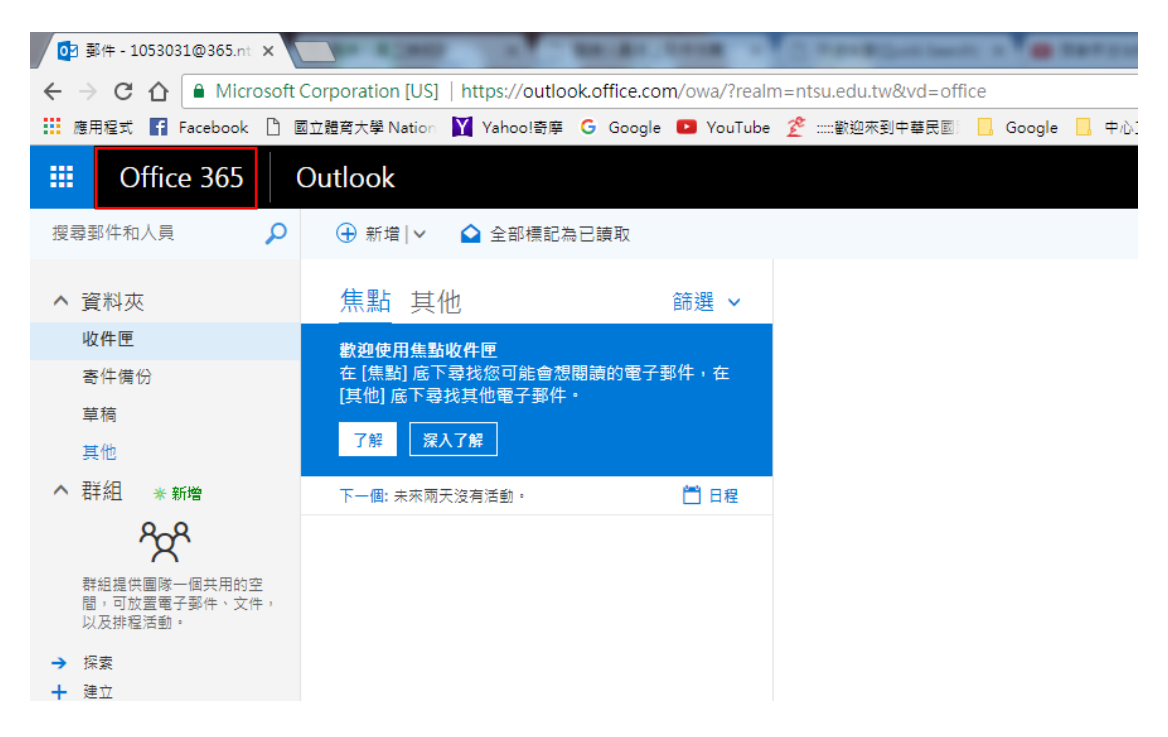

#### 4.即可點選「安裝 Office 2016」

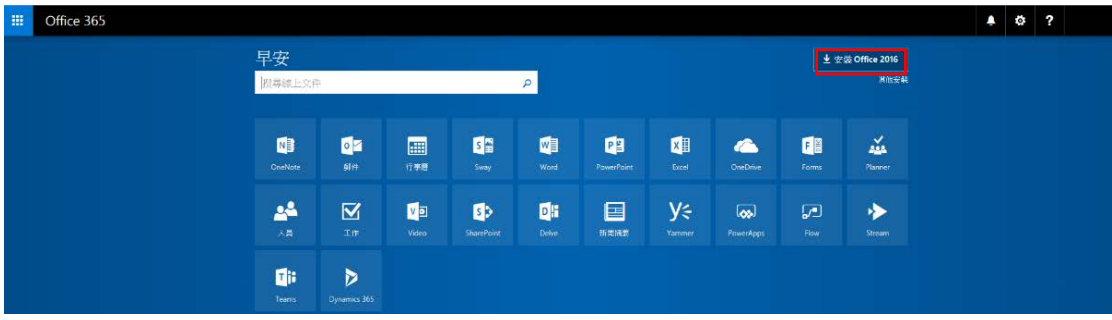

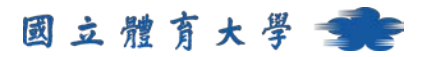

5.選取安裝檔案要放置的位置後,按下「存檔」

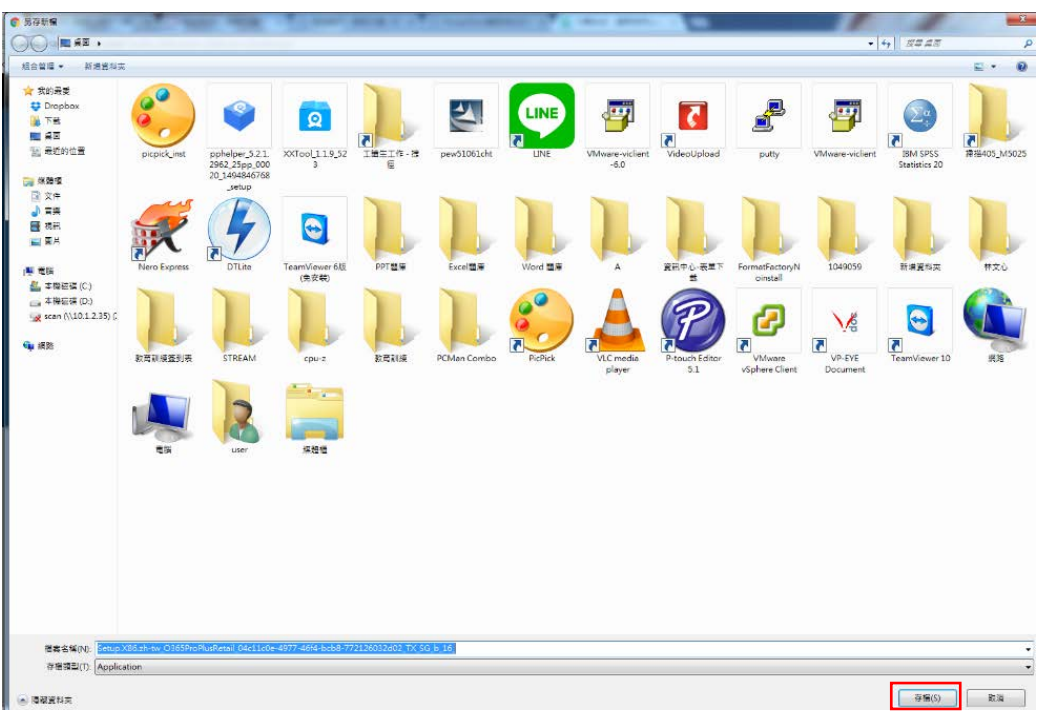

6.打開下載檔後,按「執行」,等待軟體安裝完成

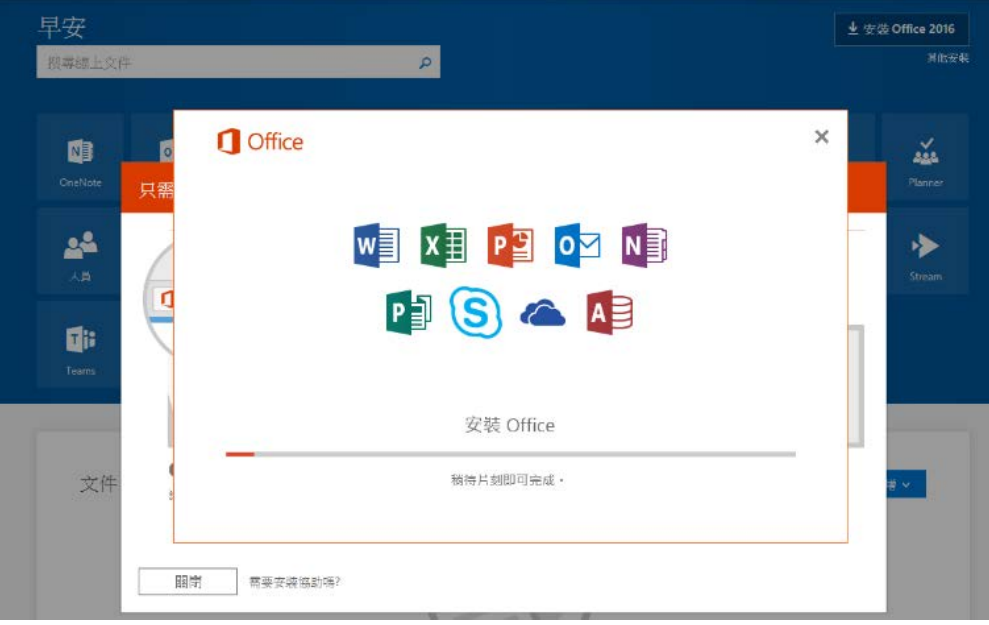

7.完成後啟動任一個 Office 程式, 本說明以 Word2016 為例

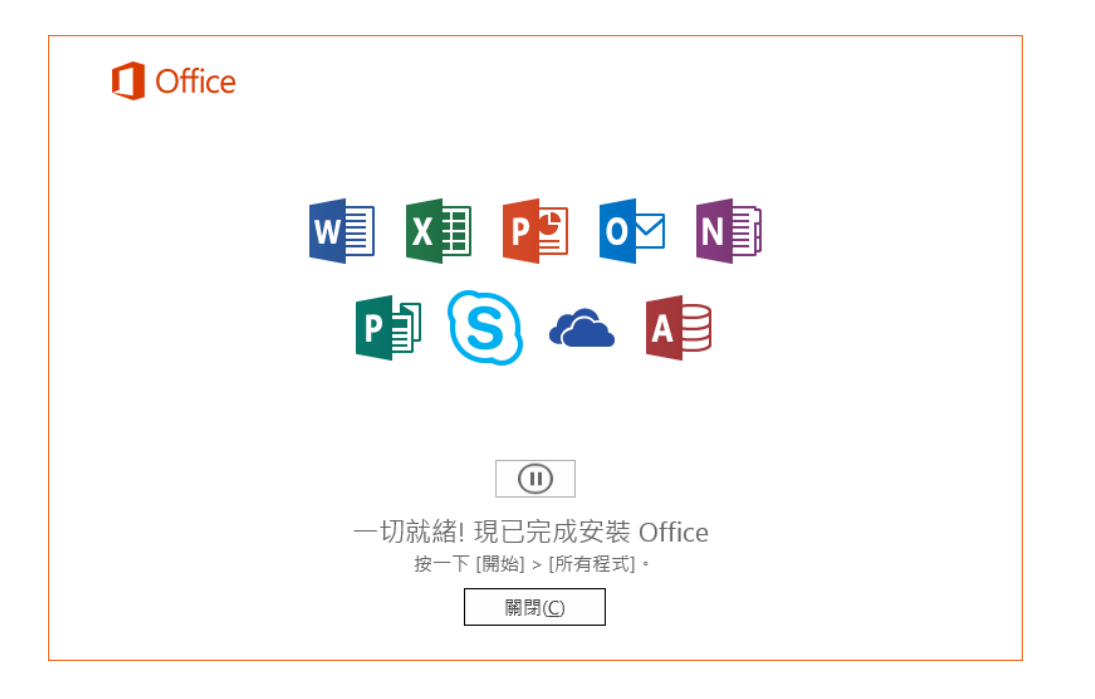

8.Word 開啟後,進行 Word 功能相關設定後,將會顯示「啟動 Office」

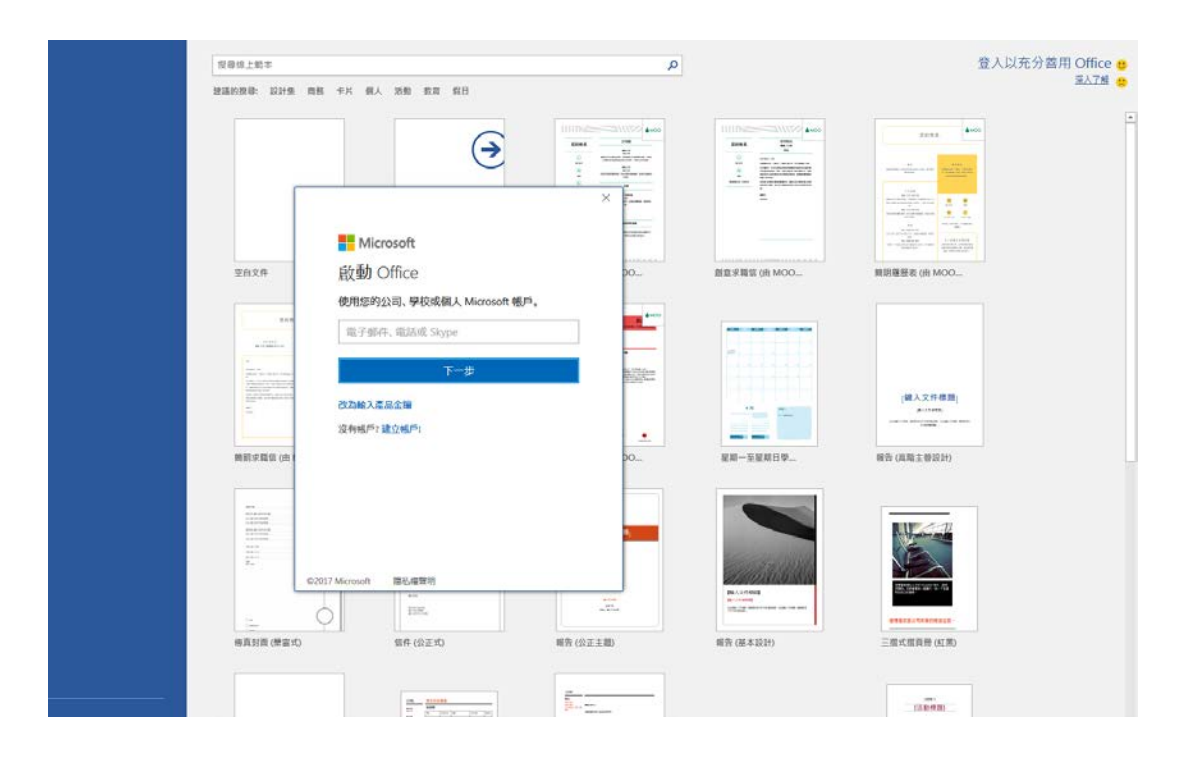

國立體育大學資訊中心製作

9.進行產品授權驗證

學生:帳戶輸入「學號@365.ntsu.edu.tw」,密碼與校務系統密碼相同(預設為 n 身分證號碼,身分證字母大寫) ·

教職員:帳戶輸入「帳號[@365.ntsu.edu.tw](mailto:%E5%B8%B3%E8%99%9F@365.ntsu.edu.tw)」,密碼與校務系統密碼相同。

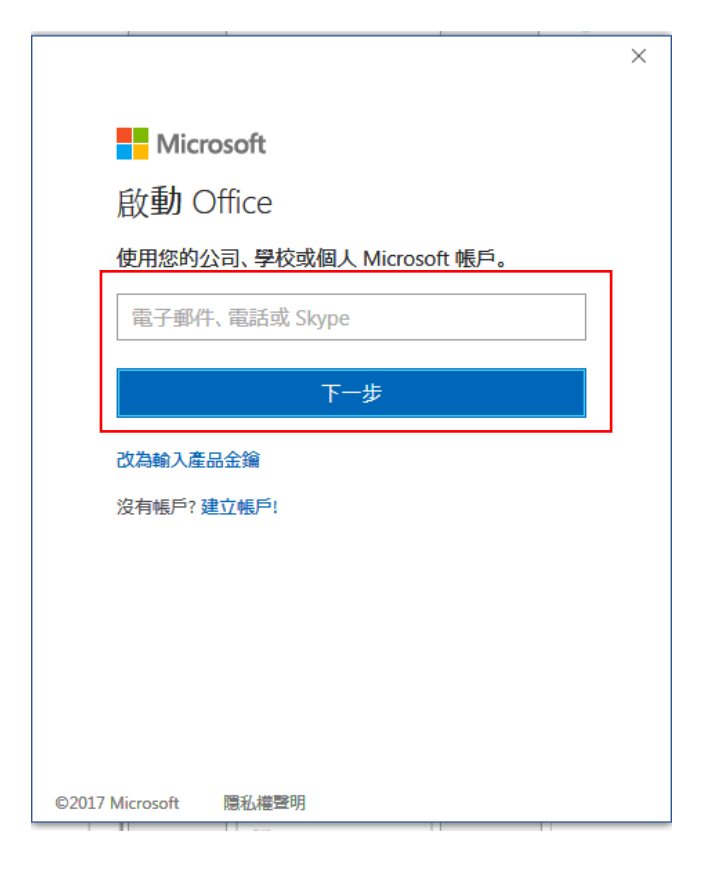

登入成功後,即通過授權驗證及成功啟用軟體。